### **WooCommerce Custom Related Products Pro**

This is the help documentation for the WooCommerce Custom Related Products Pro plugin. Before installing the plugin please go through this help document which will make you easier for you.

If you've tried this manual and it hasn't solved your issue, please feel free to contact us at support@wpcodelibrary.com

### **Contents**

- 1. Introduction
- 2. Requirements
- 3. Installation Guide
- 4. How to setup and use plugin?

### **Introduction**

- WooCommerce Custom Related Products Pro is used for display custom related products for particular products by product names, by categories and by tags also you can setup no of products to display for related products.

- As we know by default WooCommerce shows same categories product for related products. So this plugin allows user to choose the custom products which they want to show as a related products.

- User can choose related products by below options.

- 1. Choose custom related products
- 2. Choose categories from which you want to show related products.
- 3. Choose tags from which you want to show related products.
- 4. Set no of products they want to display in custom related product.

#### **Requirements**

- 1. WordPress3.8+
- 2. WooCommerce2.3+
- 3. jQuery(comes with WordPress3.8+)
- 4. jQueryUI (comes with WordPress3.8+)
- 5. Latest browsers like Firefoxor, Chrome.

#### **Installation Guide**

Installing **WooCommerce Custom Related Products Pro plugin** is very simple and easy. Please follow below steps for installation. **Ref: Install WordPres[s http://codex.wordpress.org/Installing\\_WordPress](http://codex.wordpress.org/Installing_WordPress)**

#### **Upload via FTP:**

Unzip the .zip file that you have downloaded to your computer and upload to your server via FTP to the plugin directory of your wordpress installation (wp-content > plugins).

### **Upload via WordPress Admin:**

Go to your wordpress admin panel, and then click to plugins. Click on "AddNew" and then upload the zip file of the plugin with the Upload Plugin button.

### **Activate the Plugin**

Once you uploaded your plugin successfully you will find **WooCommerce Custom Related Products Pro plugin** in your plugin list. Click on activate That's It!

**How to setup and use plugin?**

Please see below screenshots for more understanding.

## 1. Screenshot (Plugins list)

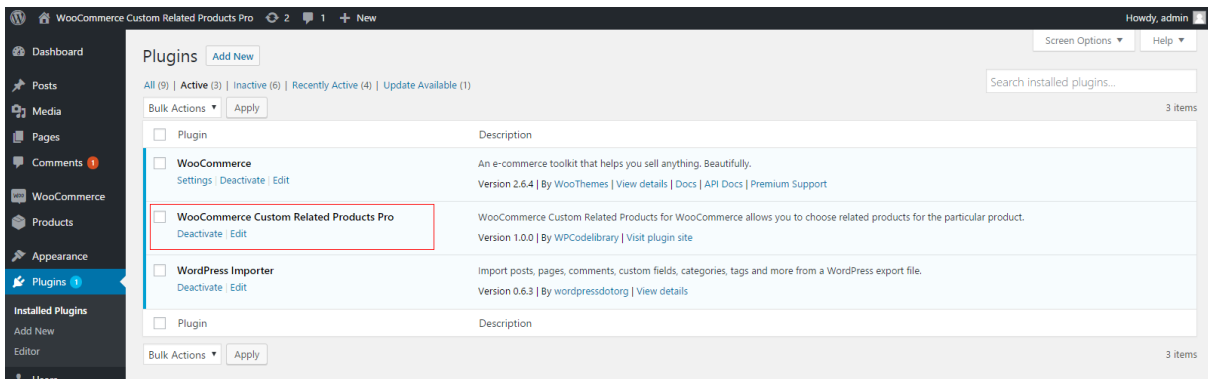

# 2. Screenshot (Custom related product by product name)

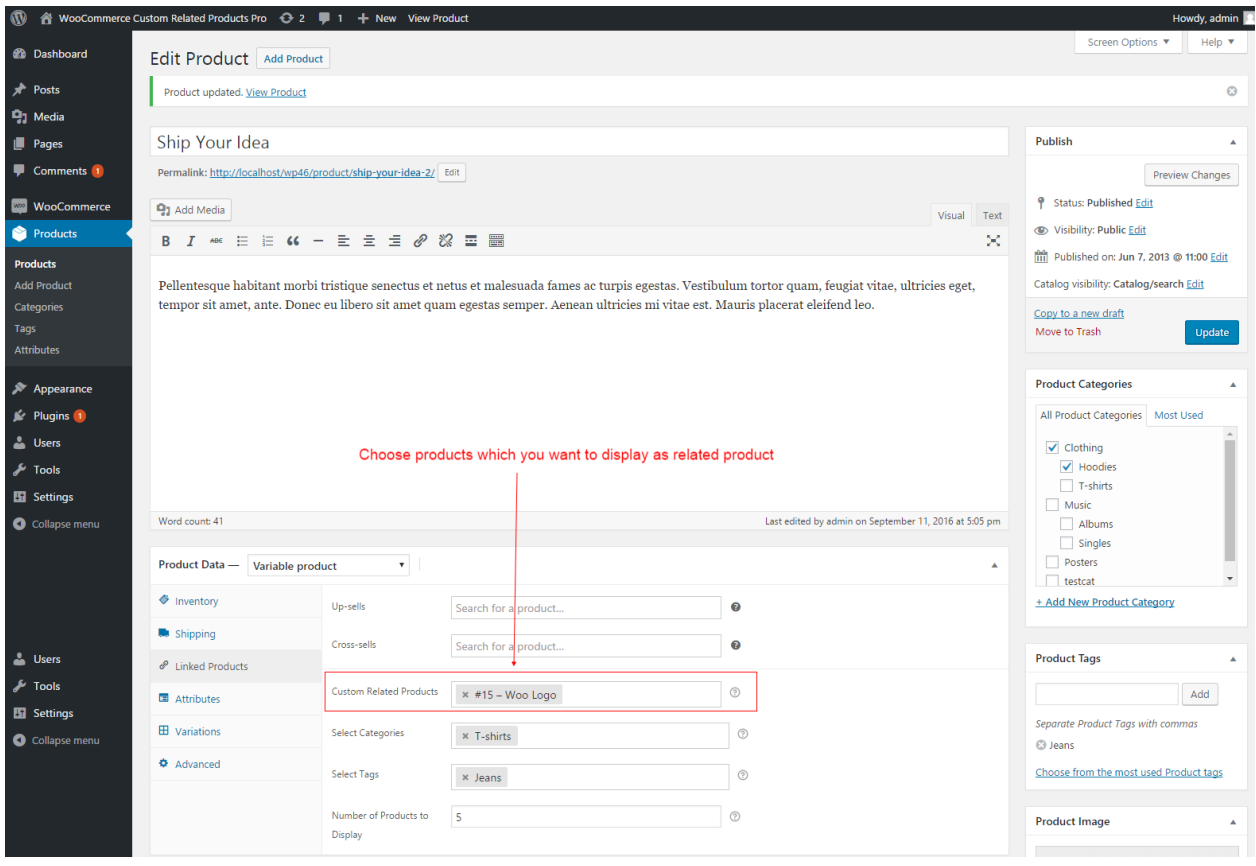

# 3. Screenshot (Custom related product by categories)

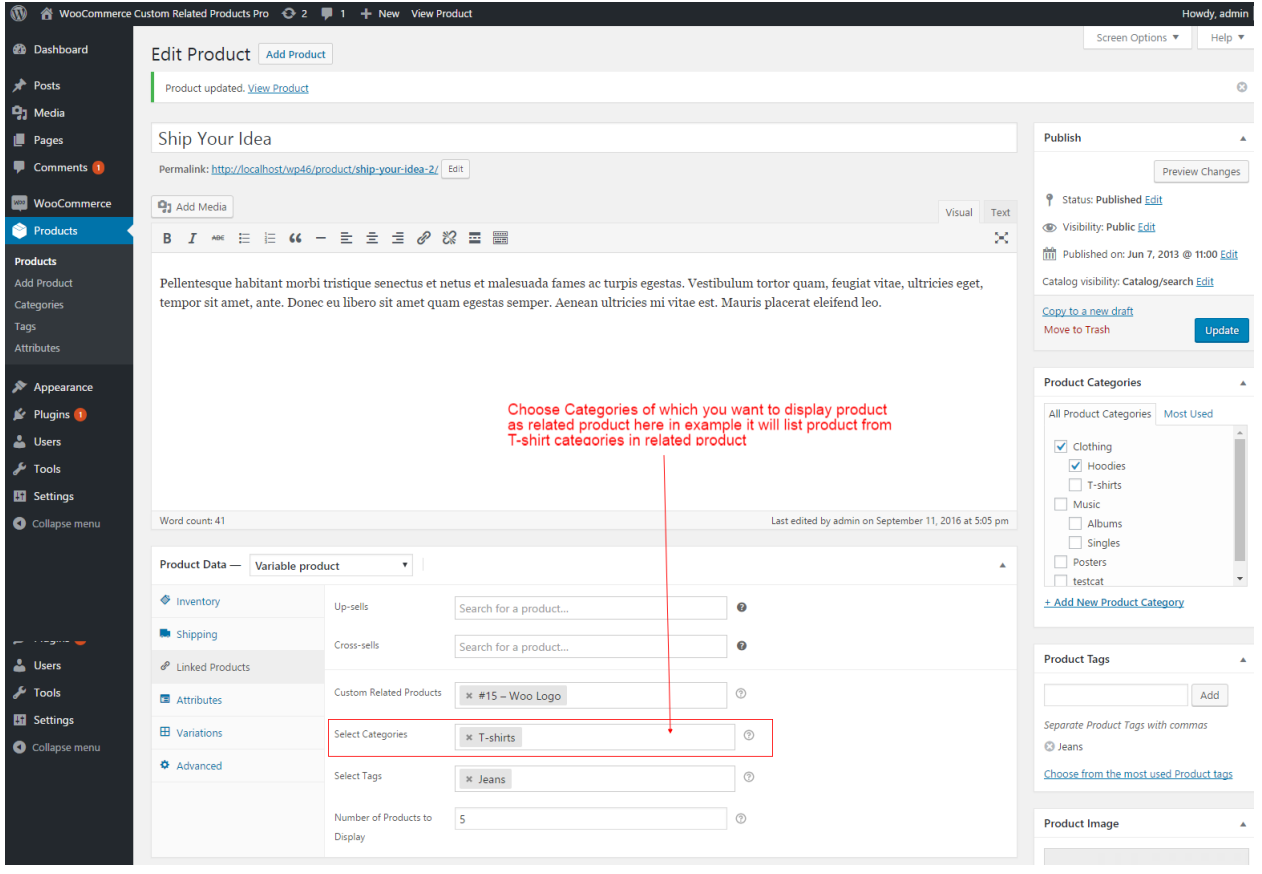

# 4. Screenshot (Custom related product by tags)

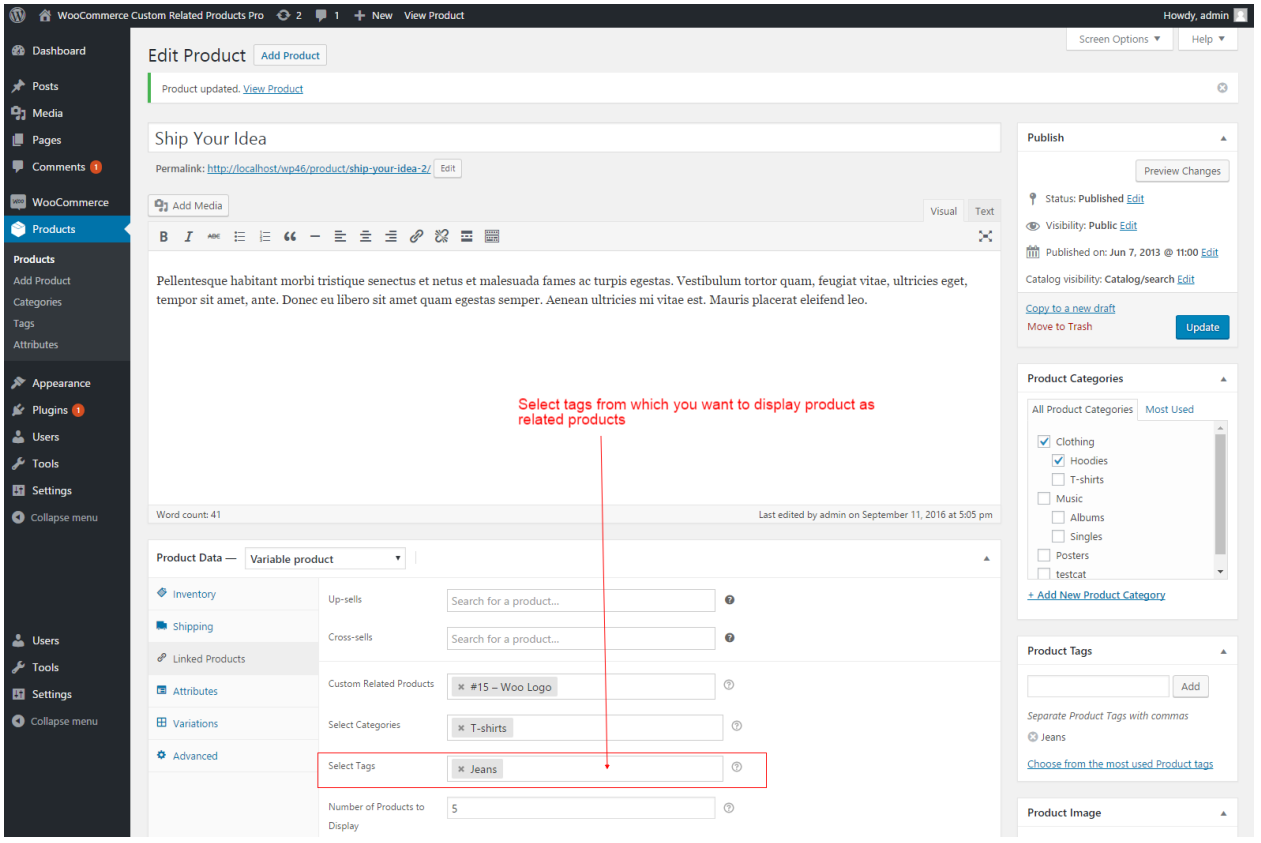

# 5. Screenshot (Number of products for related products)

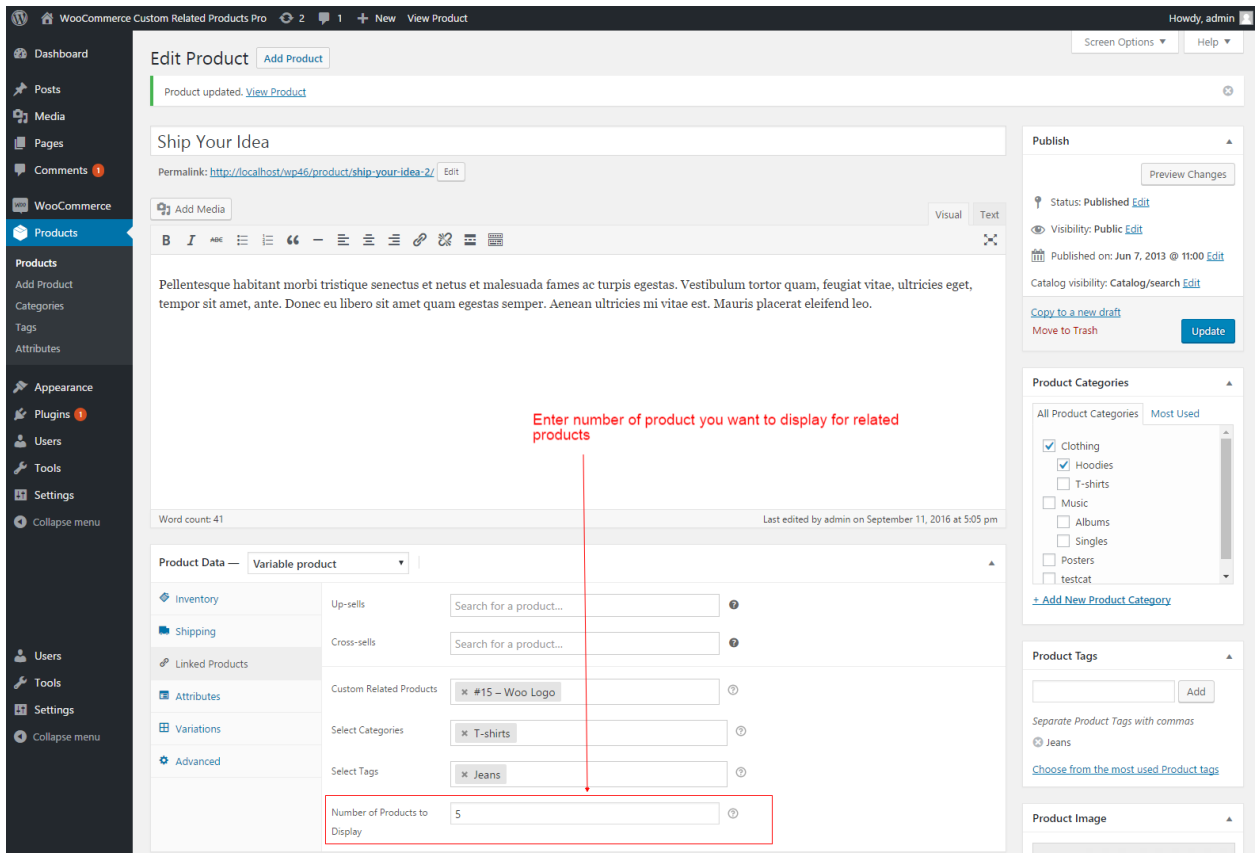

## 6. Screenshot (Plugin in Action)

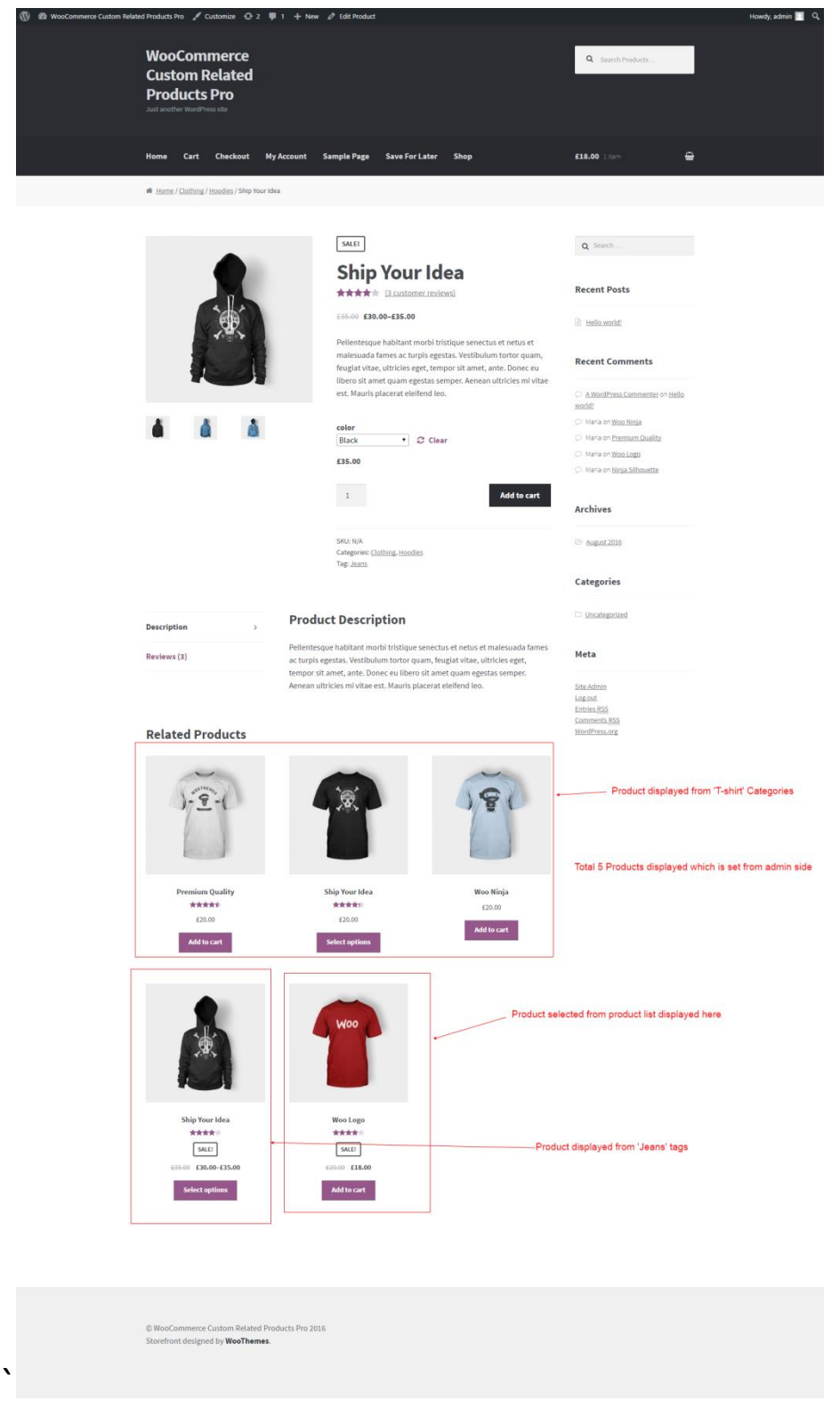

-- End of Document--